## **Work Instruction**

## **MES-NC OASIS Training (SMRRs)**

#### **Purpose**

Use this procedure to submit an electronic nonconformance document.

#### **Trigger**

Perform this procedure when a nonconformance requires Aerospace Systems Program MRB disposition.

#### **Prerequisites**

OASIS user name and password with access to MES-NC

#### **Menu Path**

• OASIS; Aerospace Systems, MES-NC.

#### **Application MES-NC**

#### **Helpful Hints**

For questions on usage, please contact your Northrop Grumman Buyer

**Changes to OASIS MES-NC Effective 11/24/2014: Project ID instead of Model Process Code is defaulted to X90 for Airborne sites**

**MES-NC** 

#### **Procedure**

**1.** Start the process by logging into the OASIS portal.

Please reference [OASIS\\_Portal\\_FAQ.pdf \(northropgrumman.com\)](https://www.northropgrumman.com/suppliers/wp-content/uploads/sites/3/oasis-items/37571/135616/OASIS_Portal_FAQ.pdf) for portal login and supplier onboarding instructions.

**OASIS Portal** 

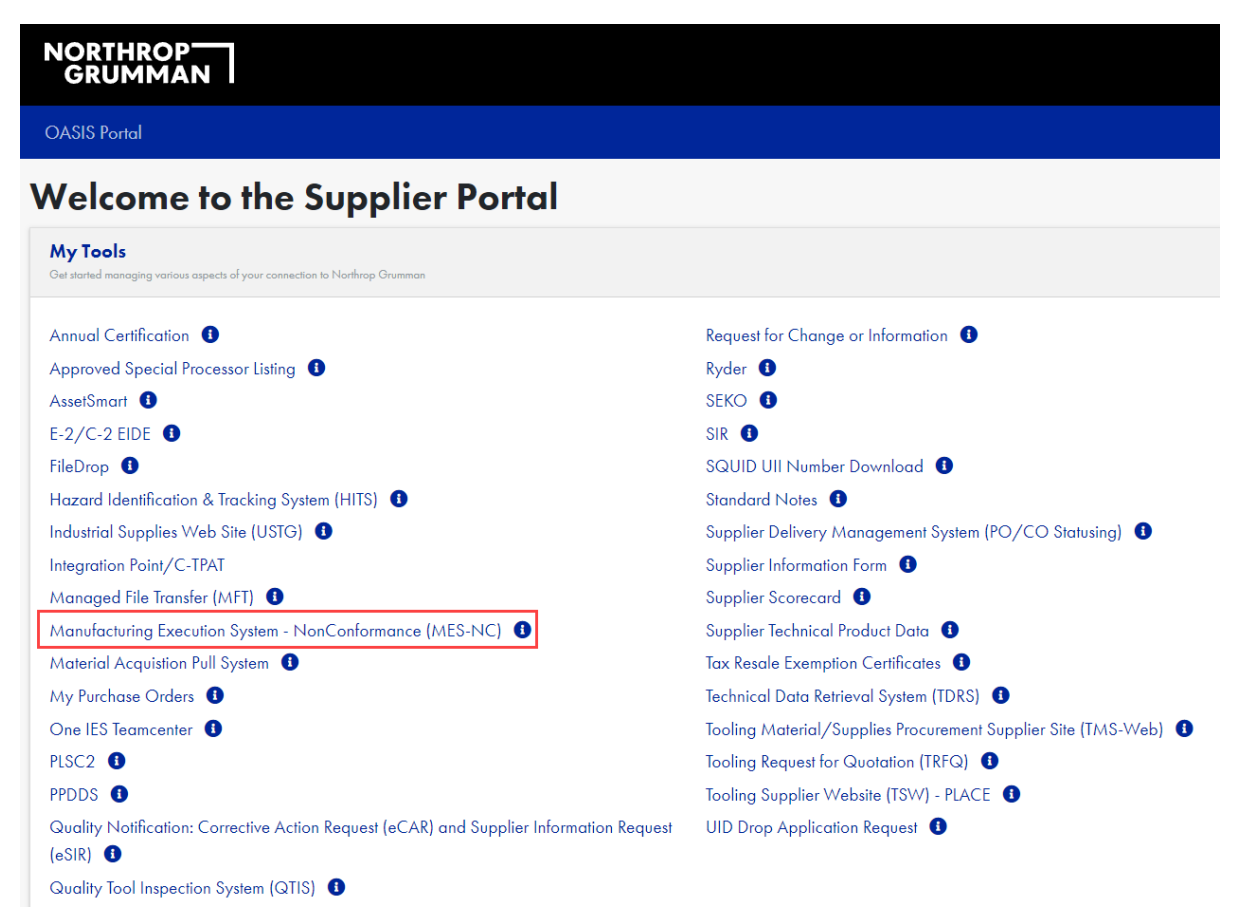

## ser: ROGERS, IAN M [US] (AS) Supplier Code: 90053348 **RCI** Test Supplier 999999 El Segundo Palmdale New Town, ND F/A-18 HORNET **B-2 SPIRIT** F-35 JOINT STRIKE FIGHTER F-5B/T-38 TIGER/TALON STS-12 **Rancho Bernardo BQM-74/34 TARGETS RQ-4B GLOBAL HAWK** X-47B J-UCAS **CHUKAR TARGETS Moss Point** MQ-8 FIRESCOUT **Space Park St. Augustine** Bethpage **Melbourne** E-2D ADVANCED HAWKEYE EA-6B PROWLER EA-18G GROWLER **E-2C HAWKEYE** E-8C - JSTARS LEMV AN/AES1 - ALMDS

# **MES NC Home Page**

**2.** Select the Site based on product.

i

Product and Site can be determined by locating the Project ID on the NGAS PO line item, and then looking it up on the Definitions and Project ID document on OASIS.

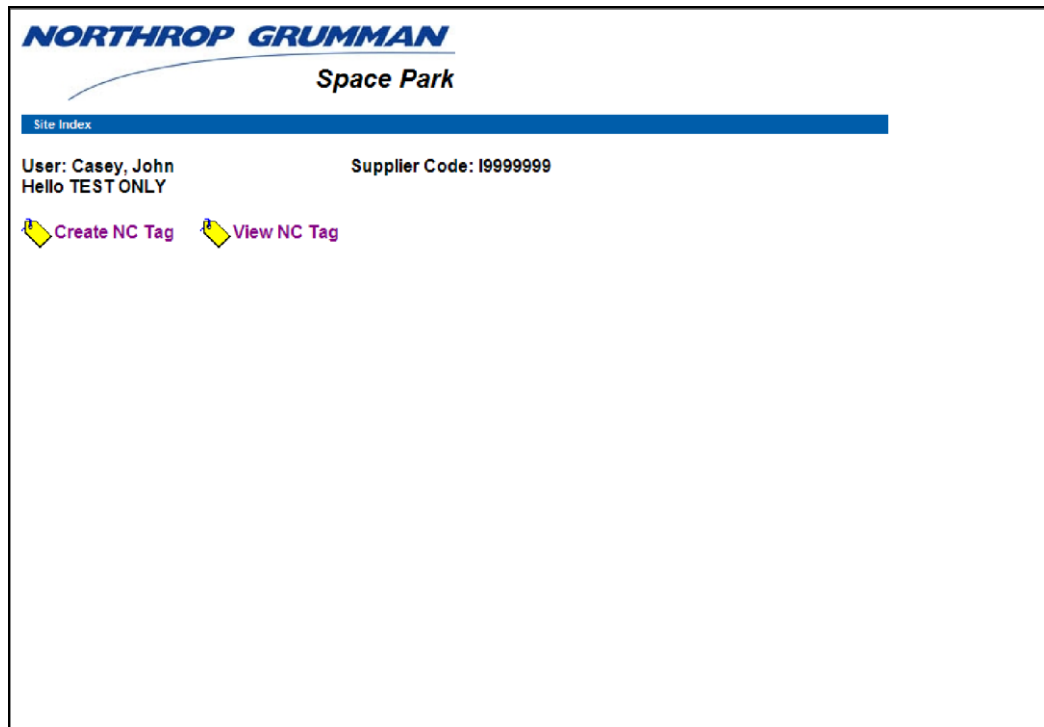

**3.** Select **Create NC Tag** to initiate a tag or **View Existing Tag** to see previously submitted tags.

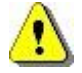

The following steps have tables with a column titled **'R/O/C'**. The definitions are:

- **R** = Required
- **O** = Optional
- **C** = Conditional

Additionally, all required fields are identified with an asterisk on the screen **Create Non Conformance Tag -** 

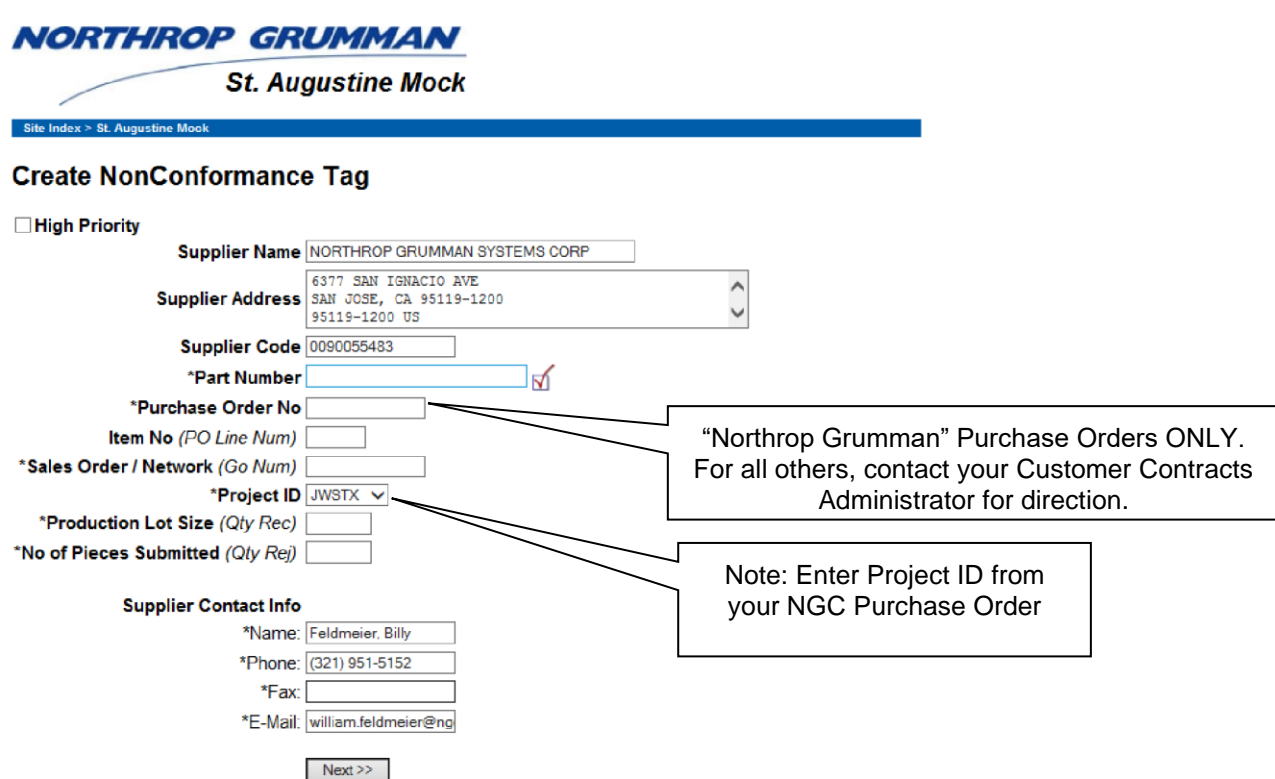

**4.** As required, complete the following required fields:

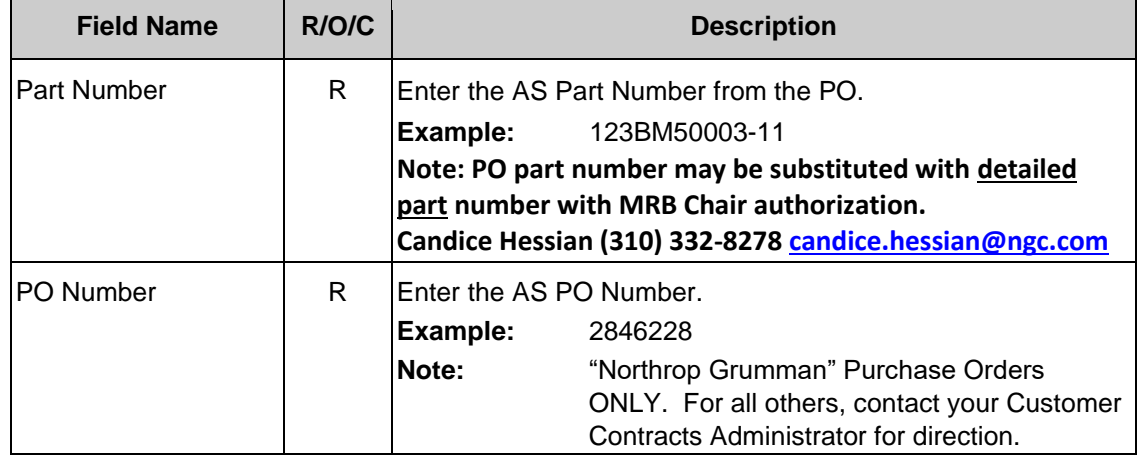

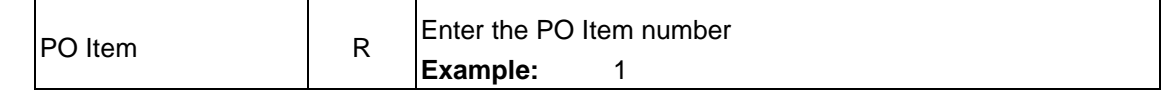

# PO view of Sales Order/ Network

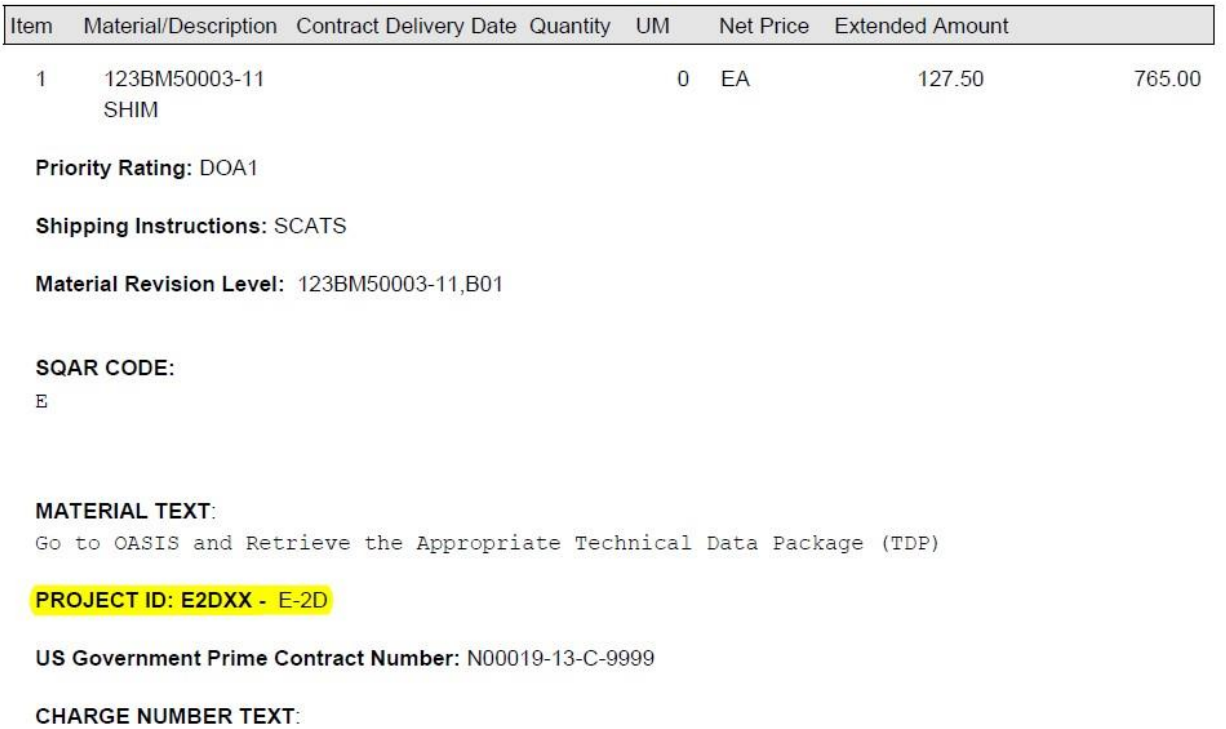

CONTRACT: N00019-13-C-9999 NETWORK: KB2260701 ACTIVITY: 3360 QUANTITY: 1.000 CONTRACT:N00019-13-C-9999

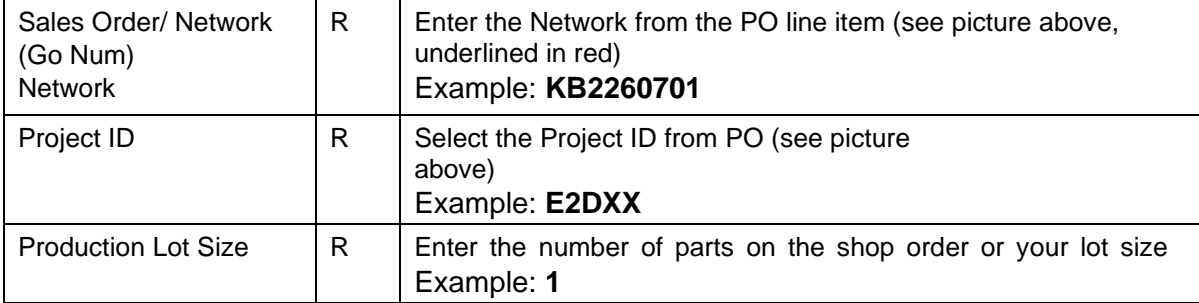

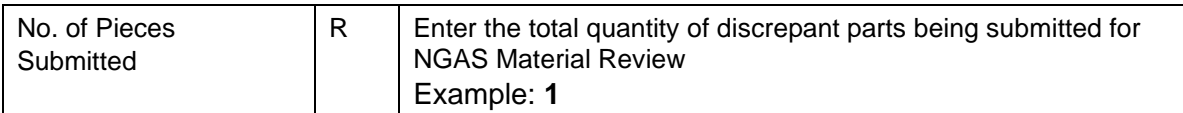

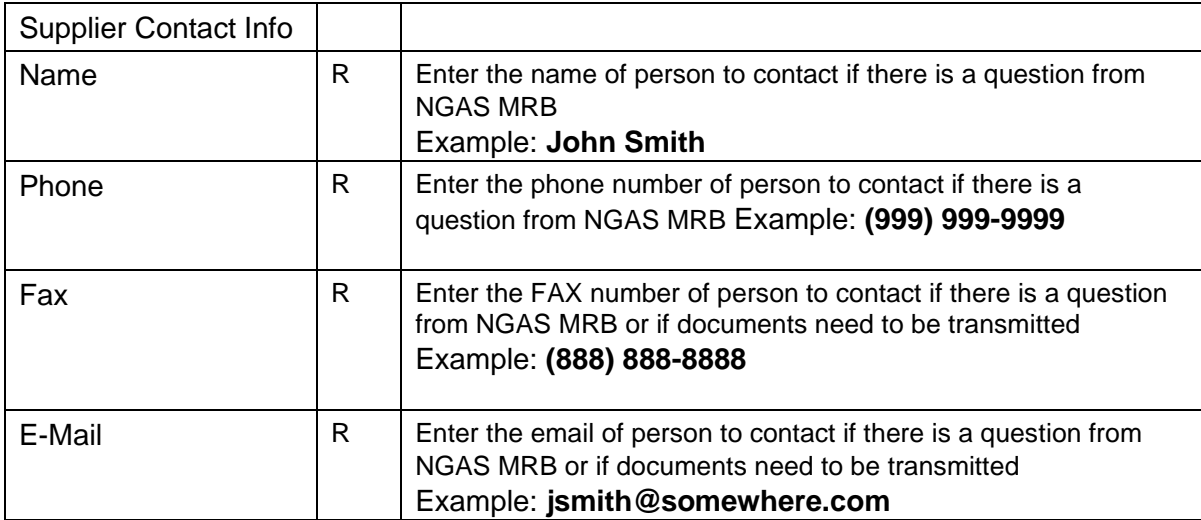

# **Create Discrepancy #1**

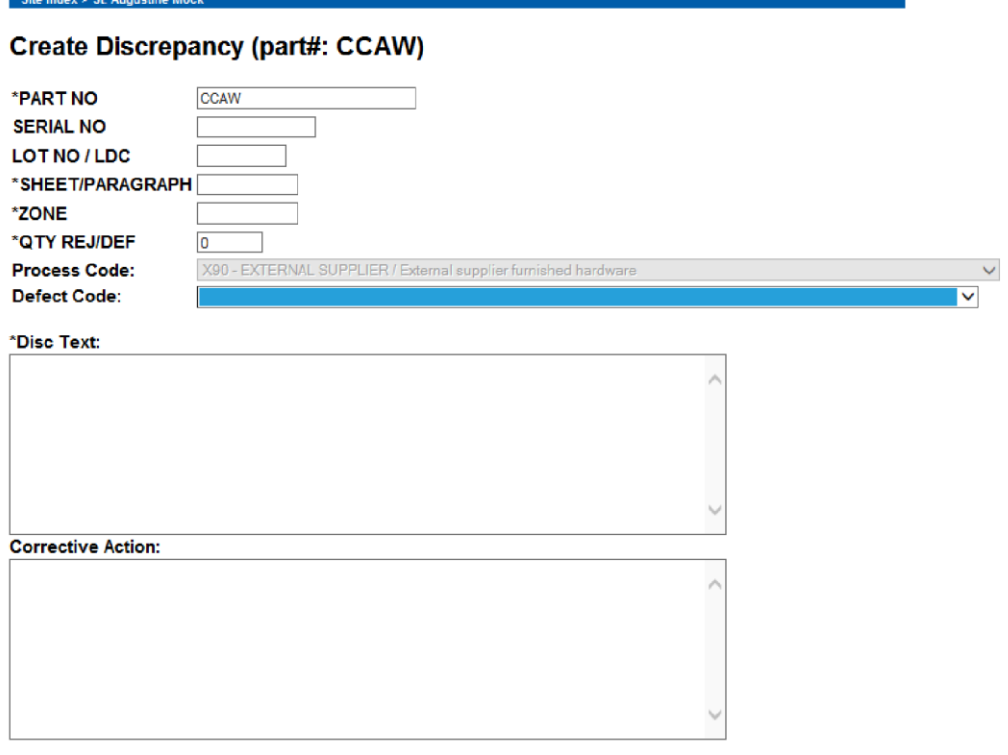

Add Cancel

**5.** As required, complete/review the following fields:

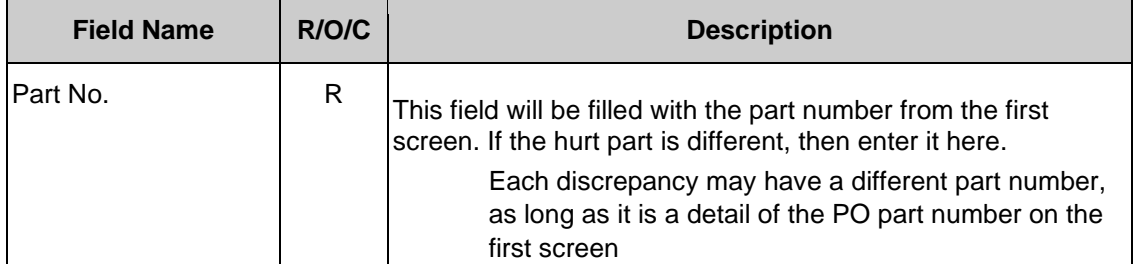

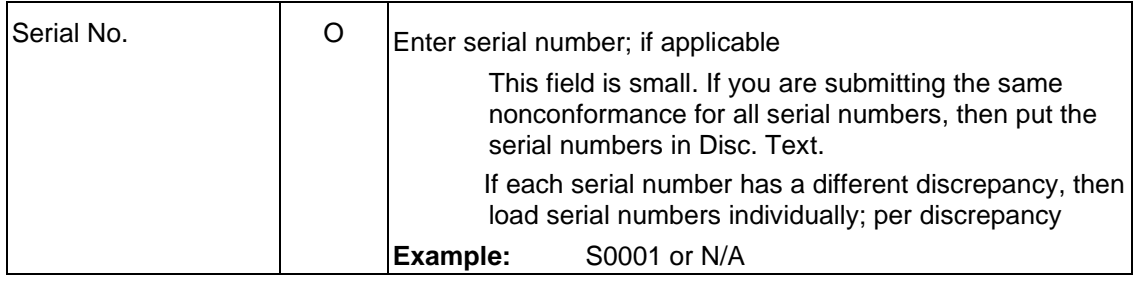

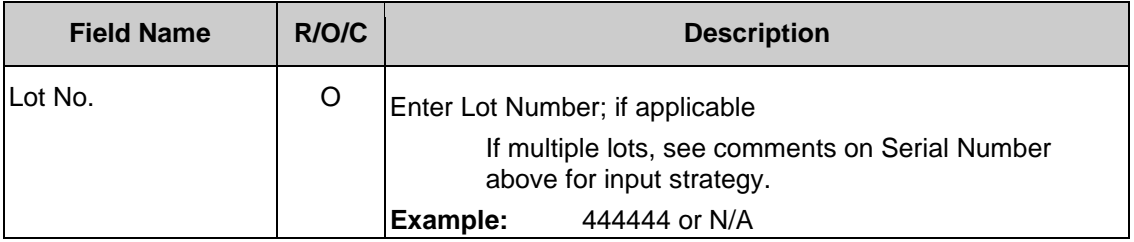

# **Create Discrepancy #1**

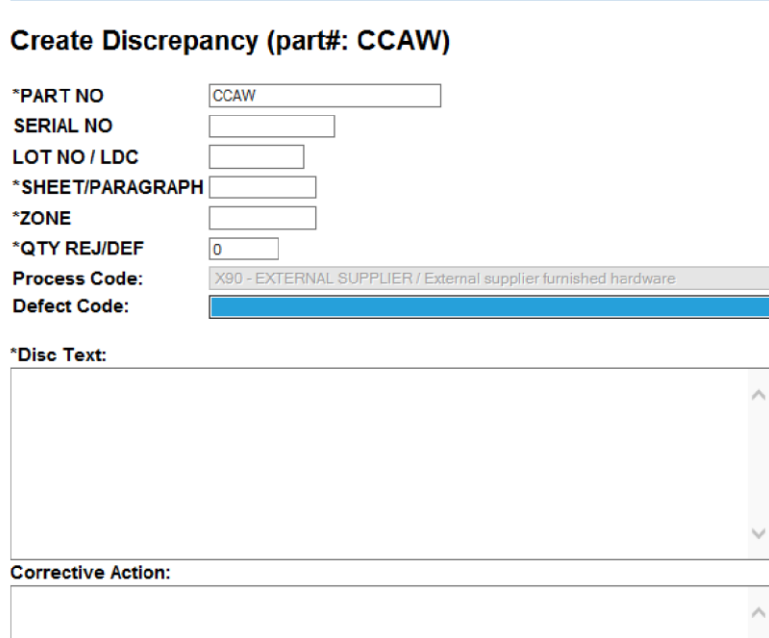

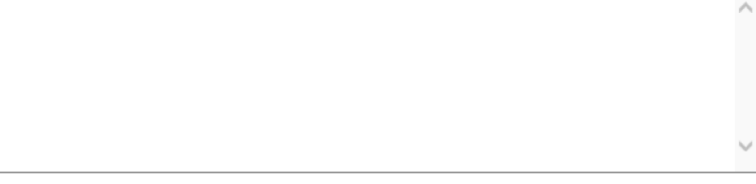

Add Cancel

**6.** As required, complete/review the following fields:

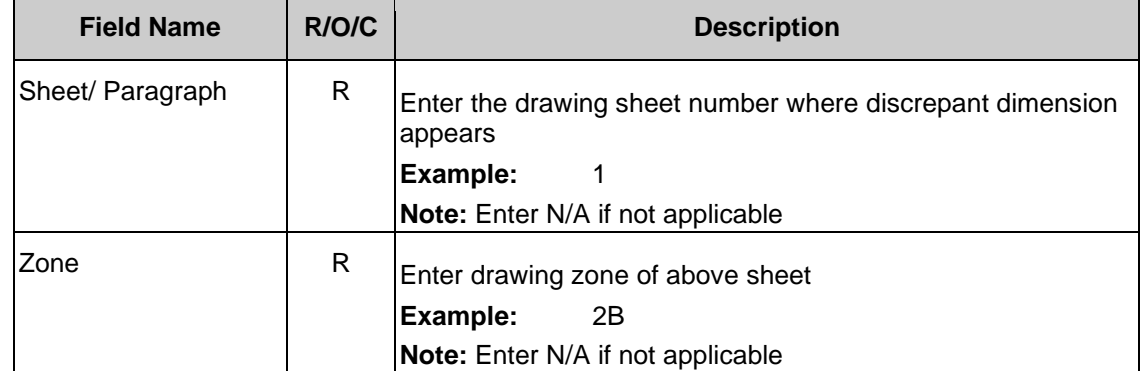

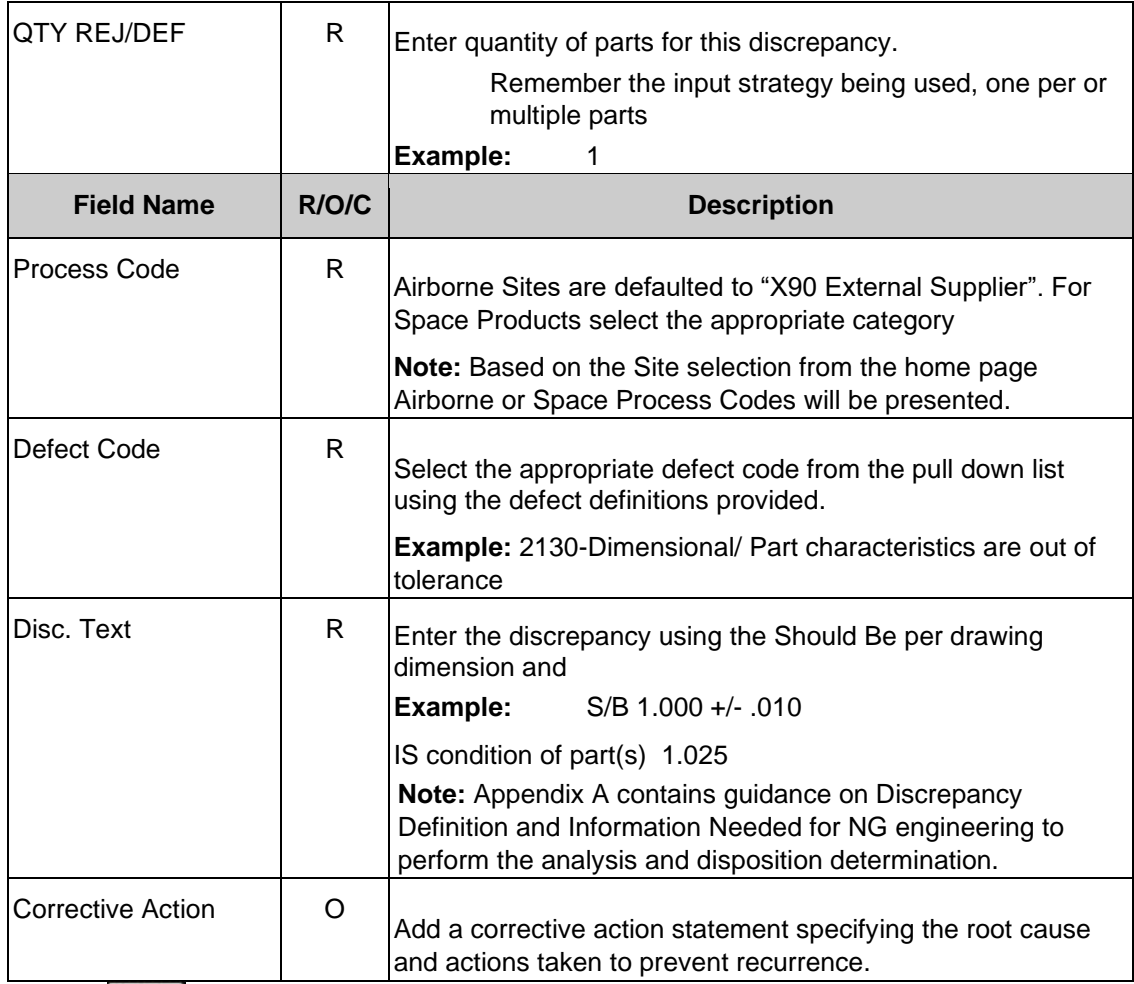

**7.** Click on  $\frac{\text{Add}}{\text{for the first discrepancy}}$ .

# **View of an on-line tag of Discrepancy #1**

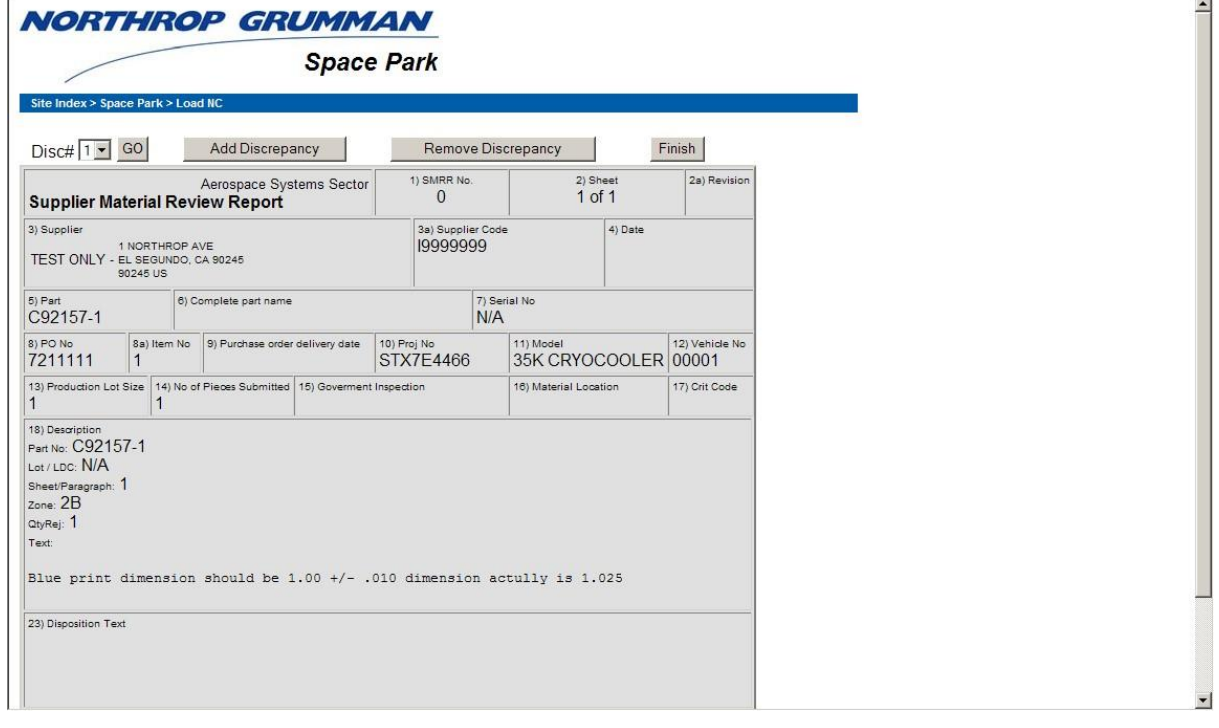

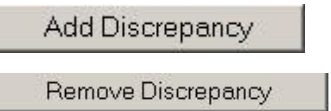

**8.** Click on the appropriate button to create each additional discrepancy (repeat steps 5 & 6) or remove one with the Remove Discrepancy button.

Click on the Finish button when you are done entering data.

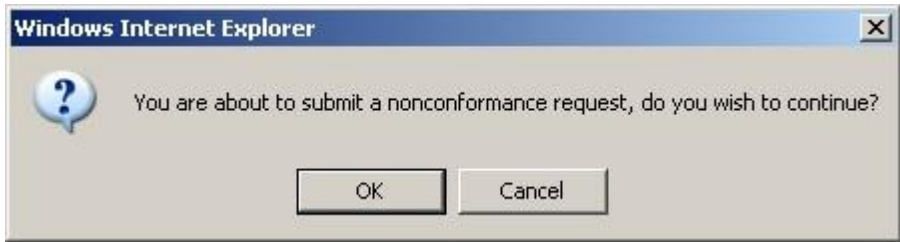

System message displays. Click OK to continue.

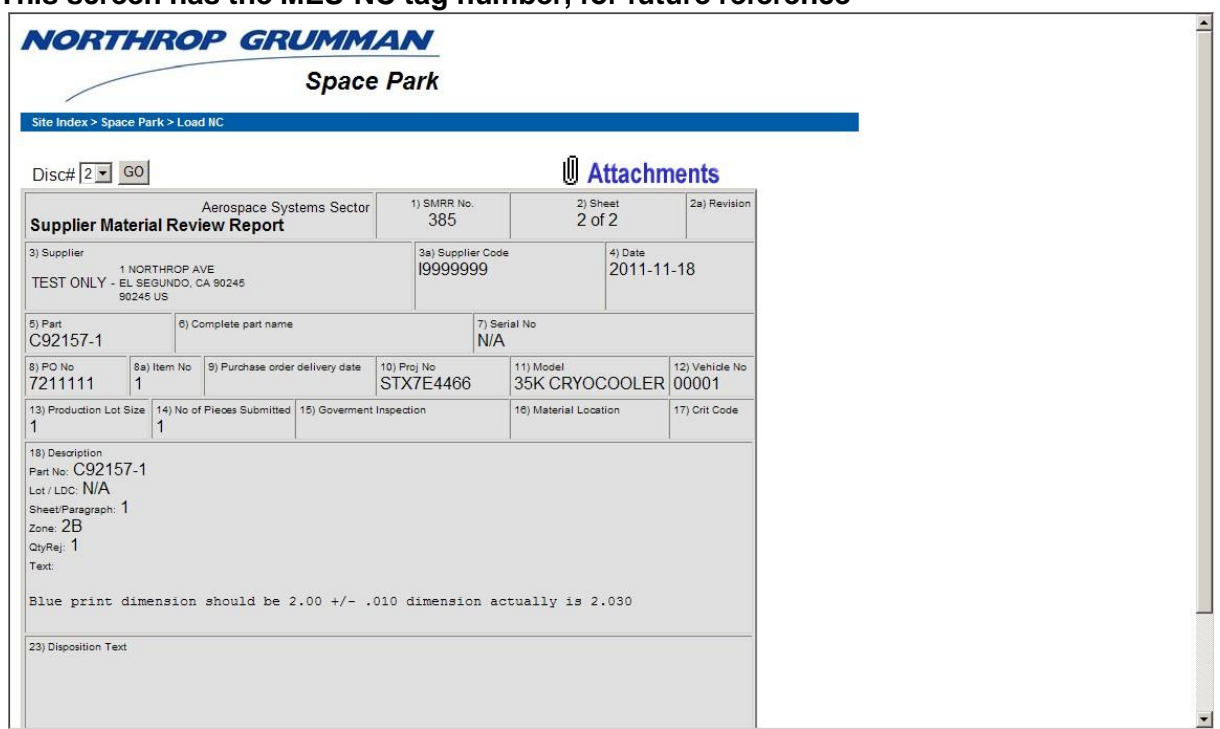

## **This screen has the MES-NC tag number, for future reference**

**9.** If you have an attachment to submit, click **Attachments** to include sketches/graphical files. The file types allowed in MES-NC are; .gif, .bmp, .jpg, .tif, .tiff and .pdf.

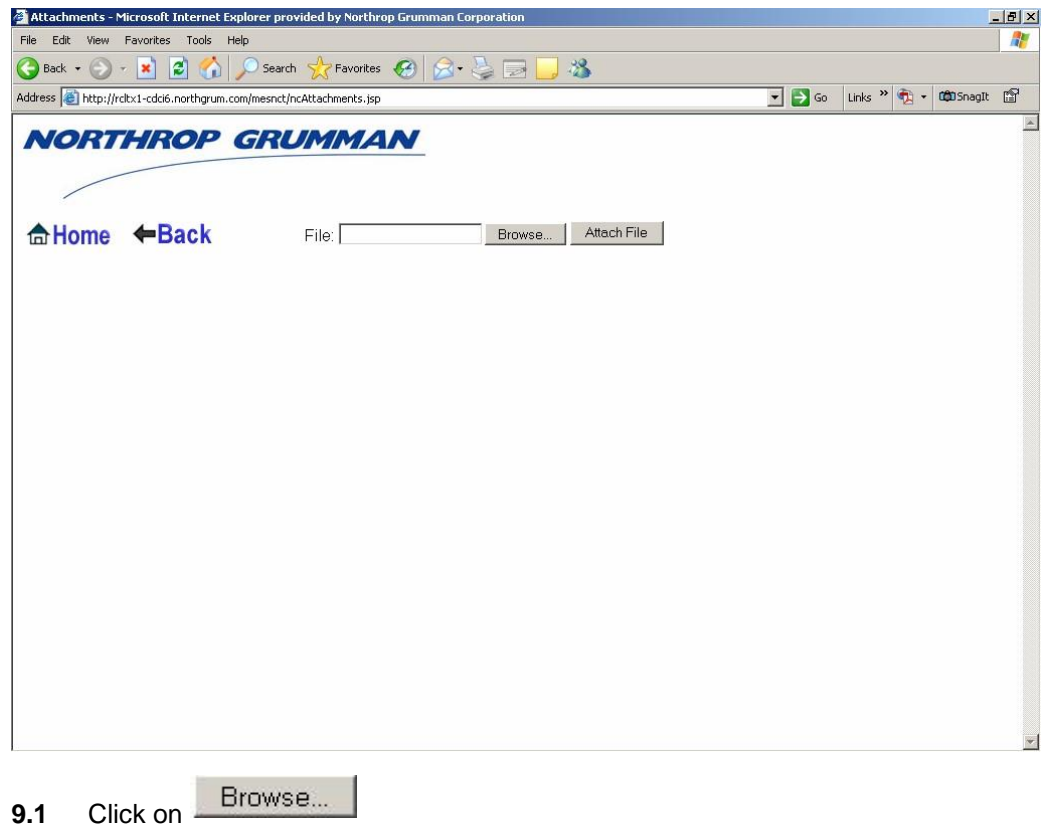

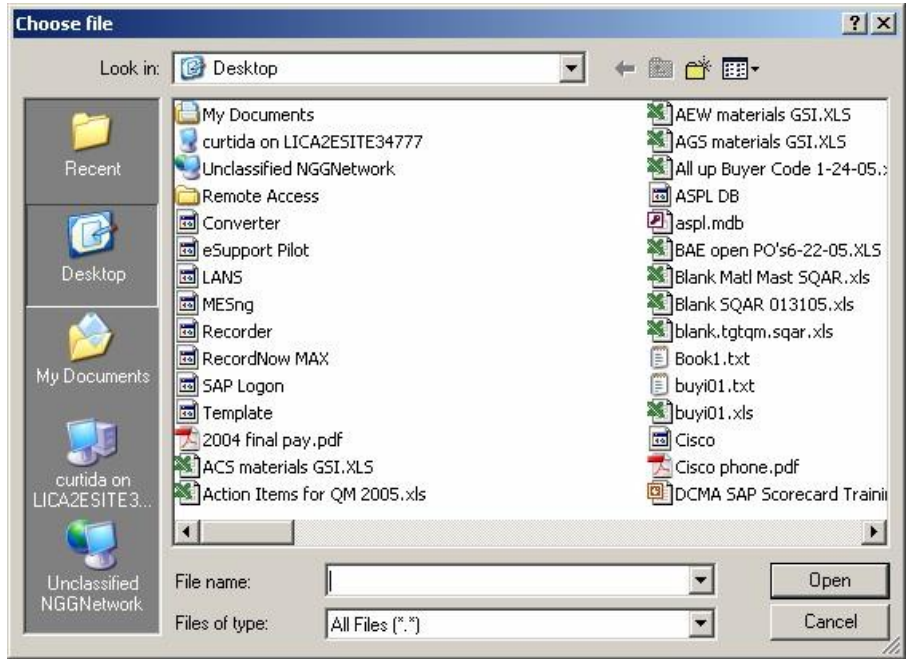

# **Choose file from your computer or server**

## **Choose file**

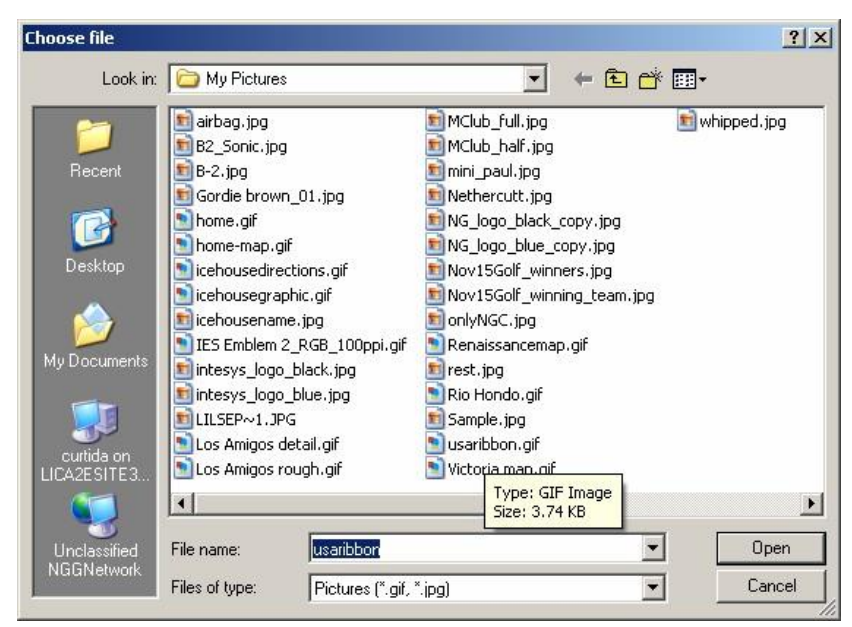

Click on a file to attach, susaribbon.gif

Open **10.** Click

### **Attachments**

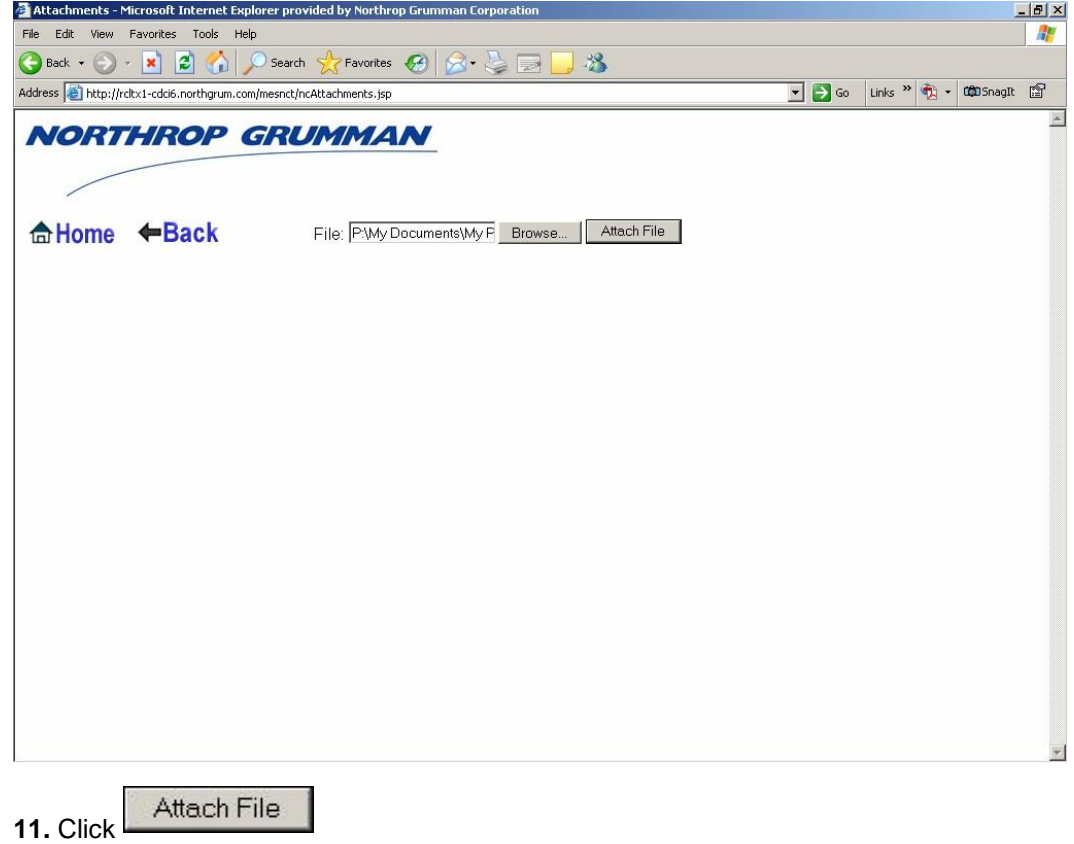

**Upload Status will display when completed**

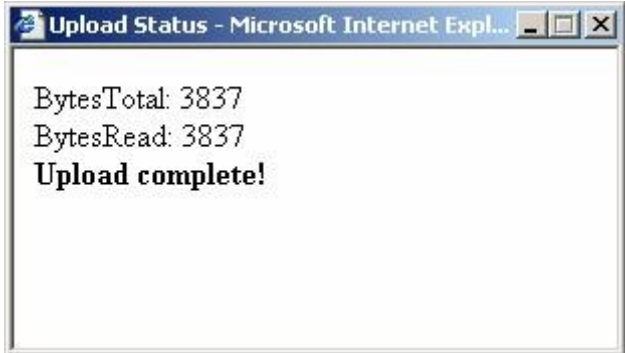

**12.** Click X to close

## **Attachments**

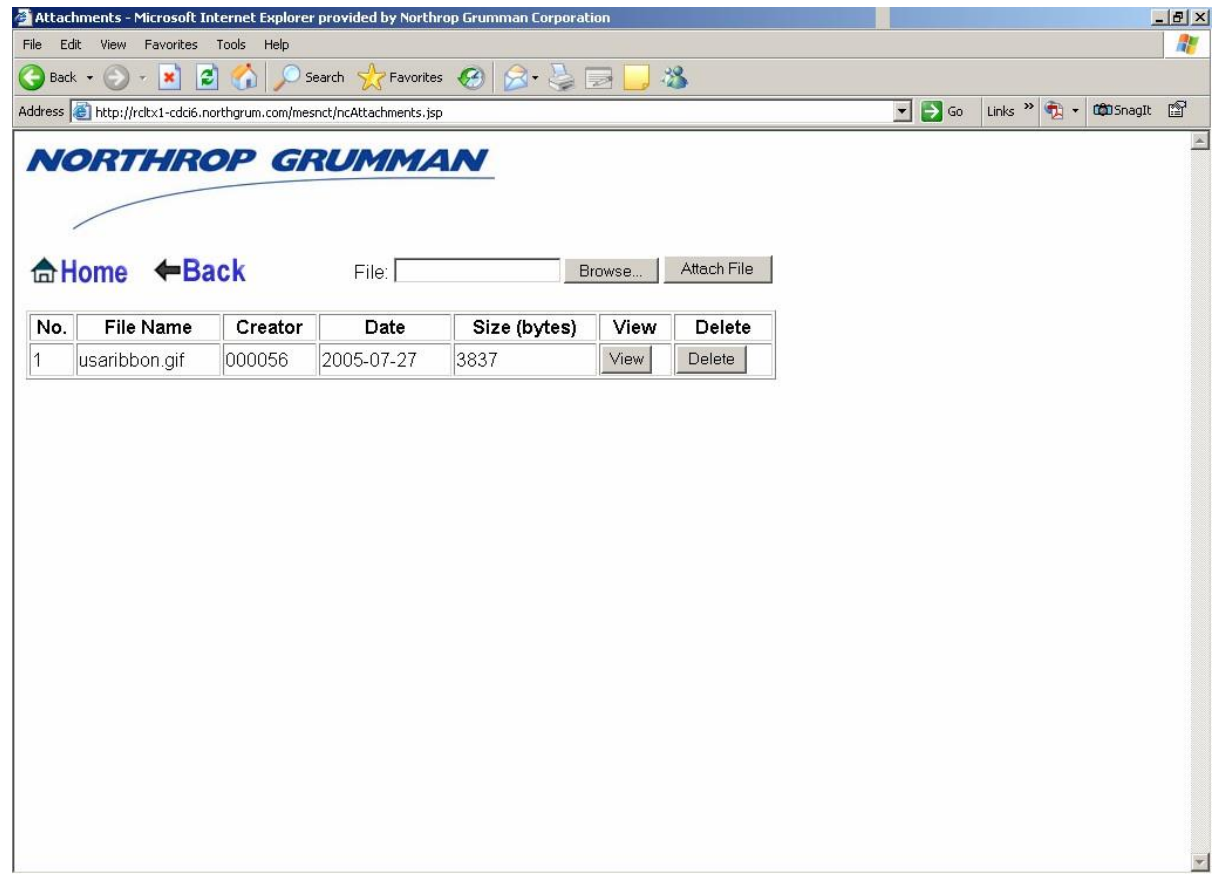

to add additional attachments. **13.** Click Times To verify the correct file is attached. If any other files require attaching, repeat steps

# **View of attached file**

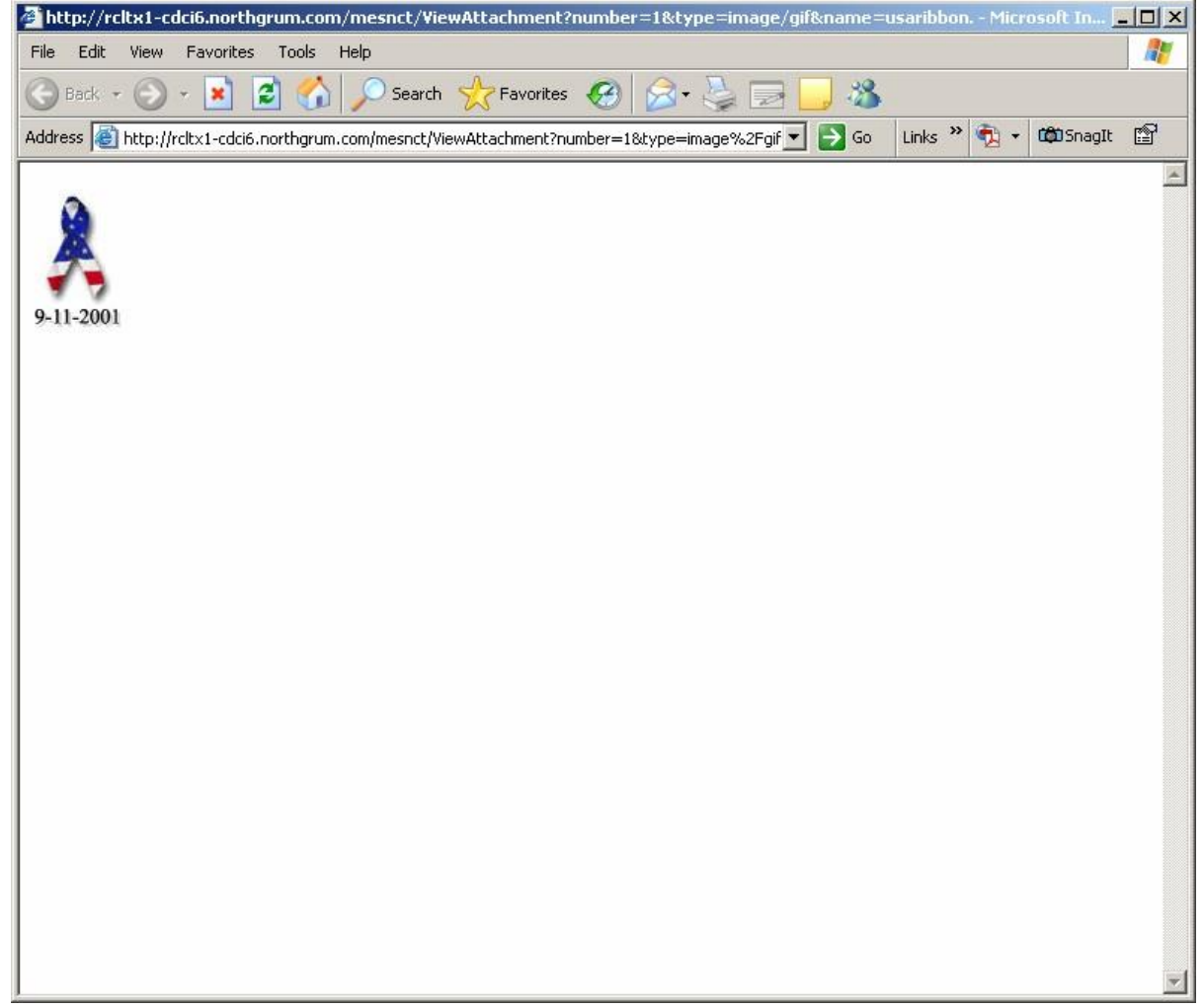

**14.** Click X to close view window.

## **Attachments**

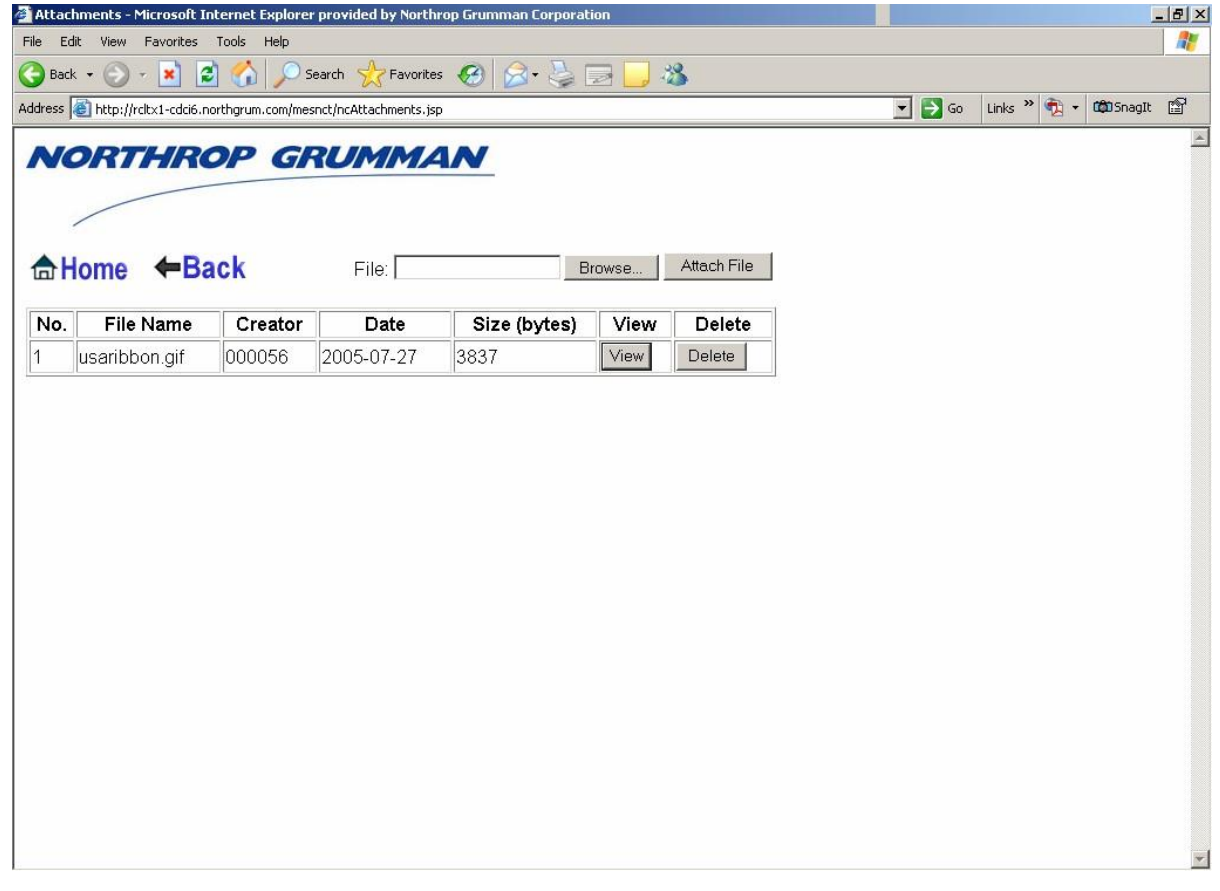

15. When done attaching all files; Click **+Back** 

**SMRR** 

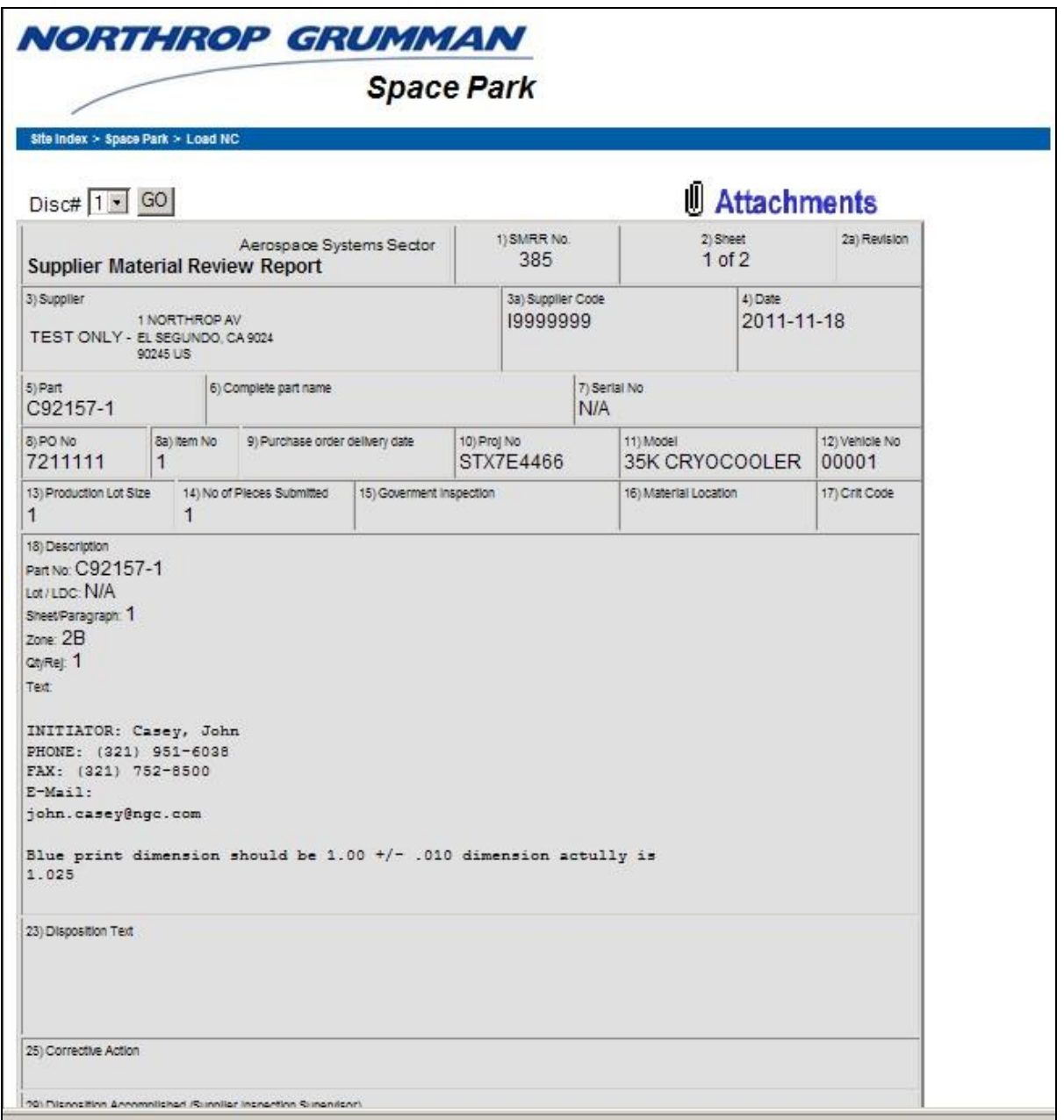

 $\ddot{\mathbf{r}}$ 

Now would be a good time to print the document for future reference. The document will not be

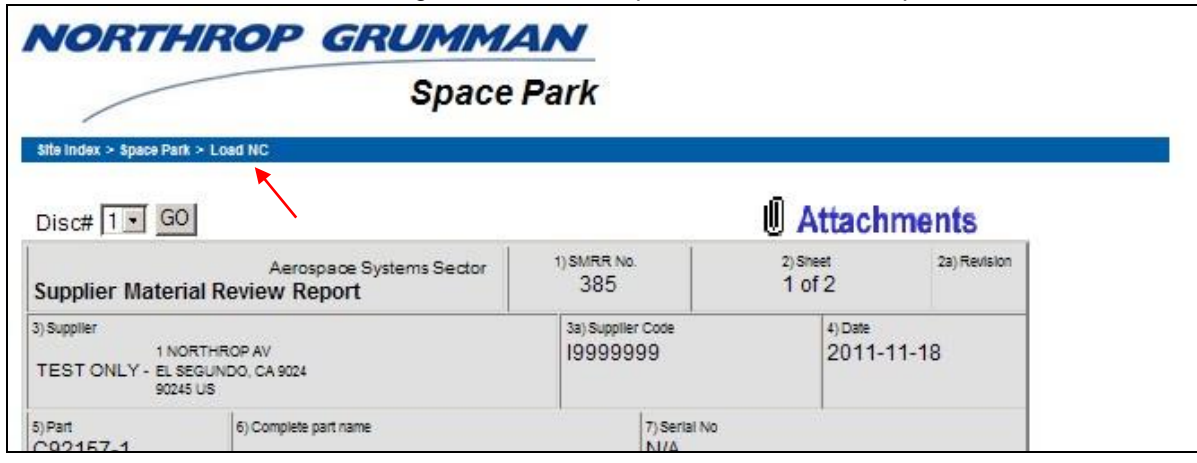

viewable once NGAS starts working on it and until disposition has been completed.

**16.** Use Hyperlinks on Title bar to navigate

# **MES NC Home Page**

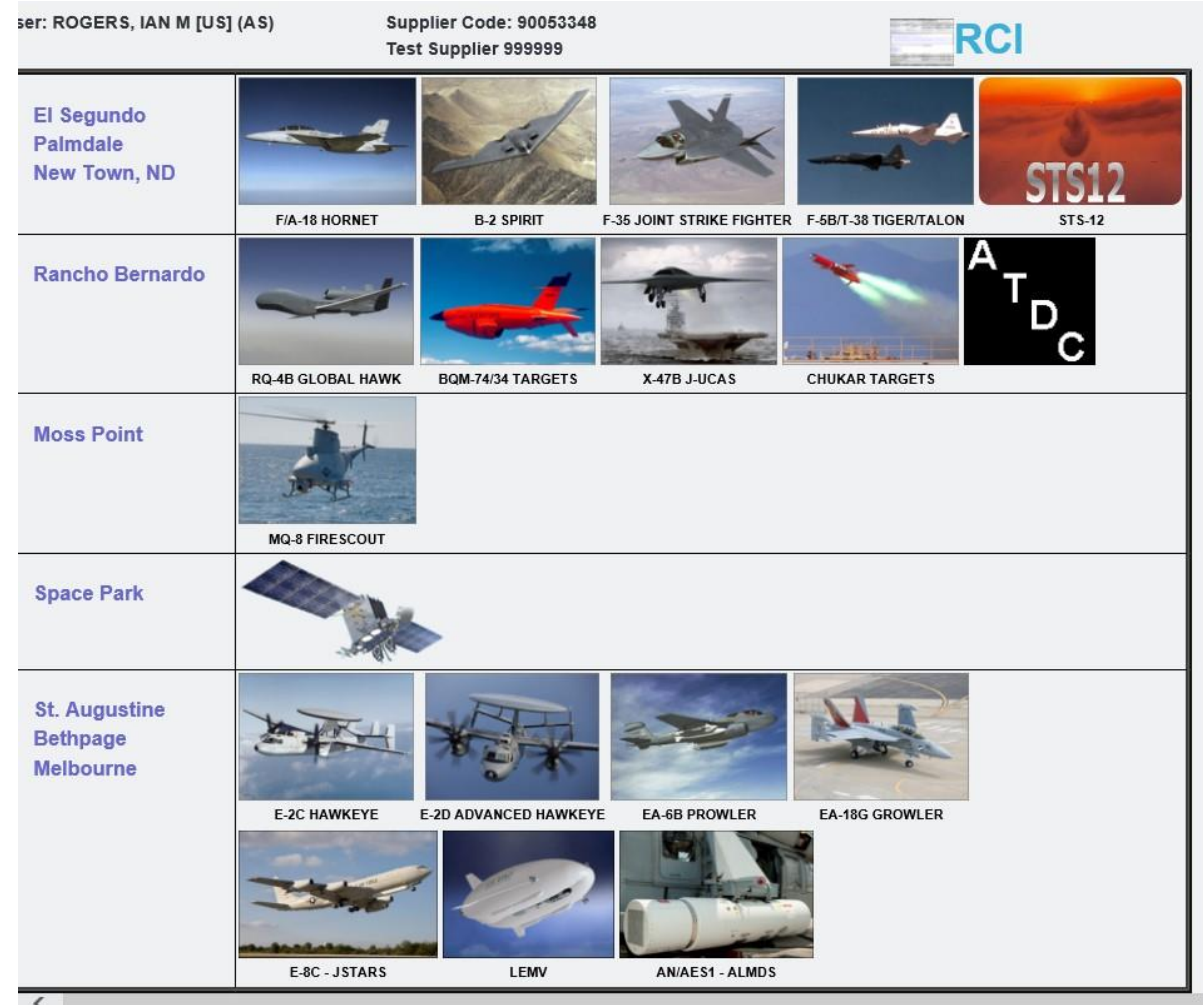

The following are instructions for viewing a previously submitted tag and statuses. Click the Site where tag was submitted.

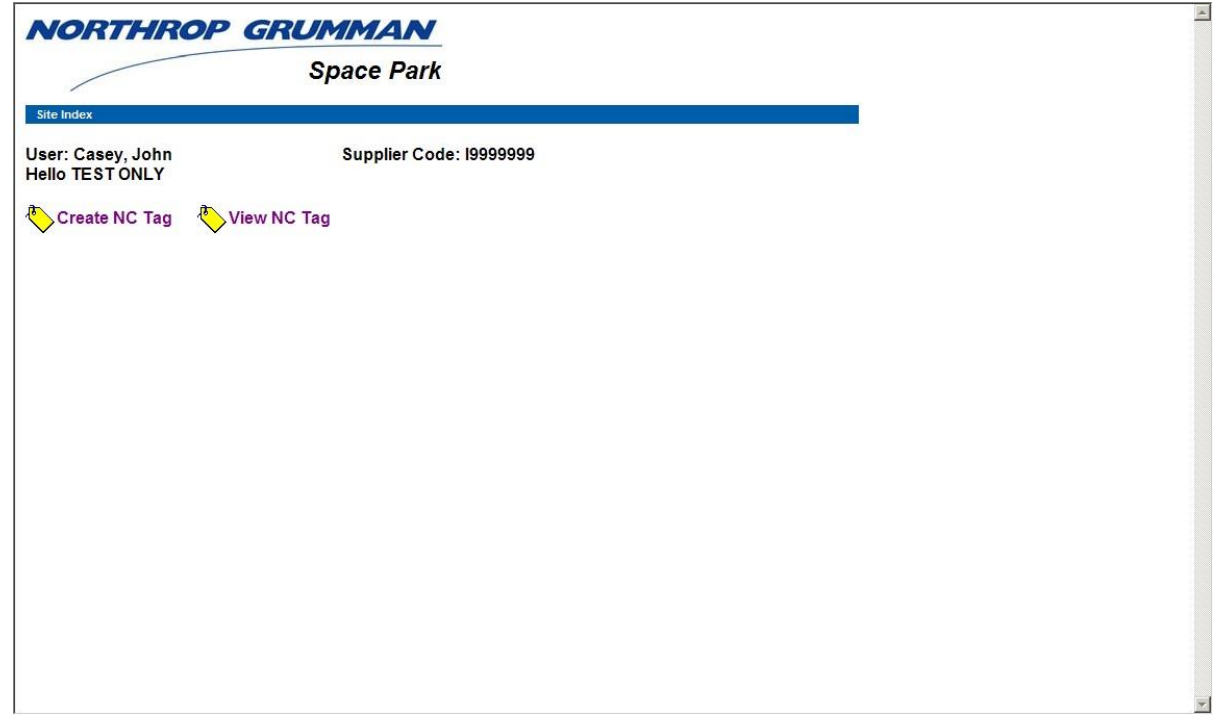

**17.** Click "View NC Tag"

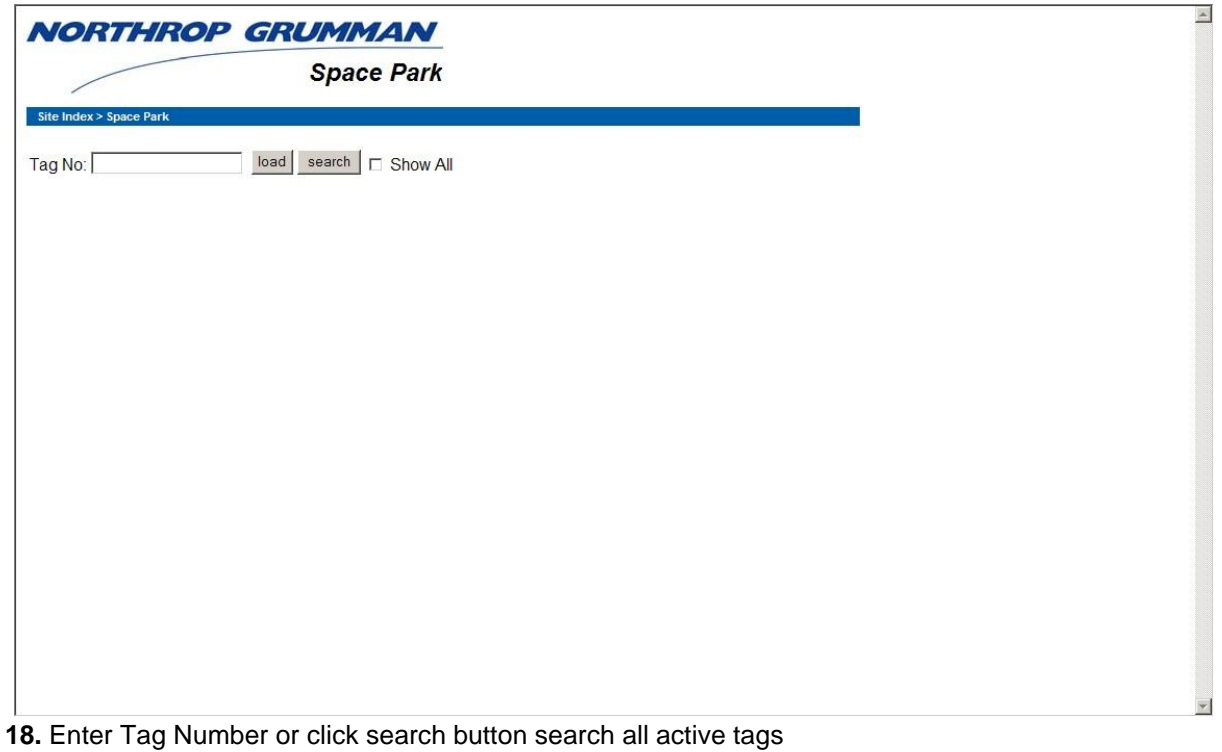

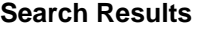

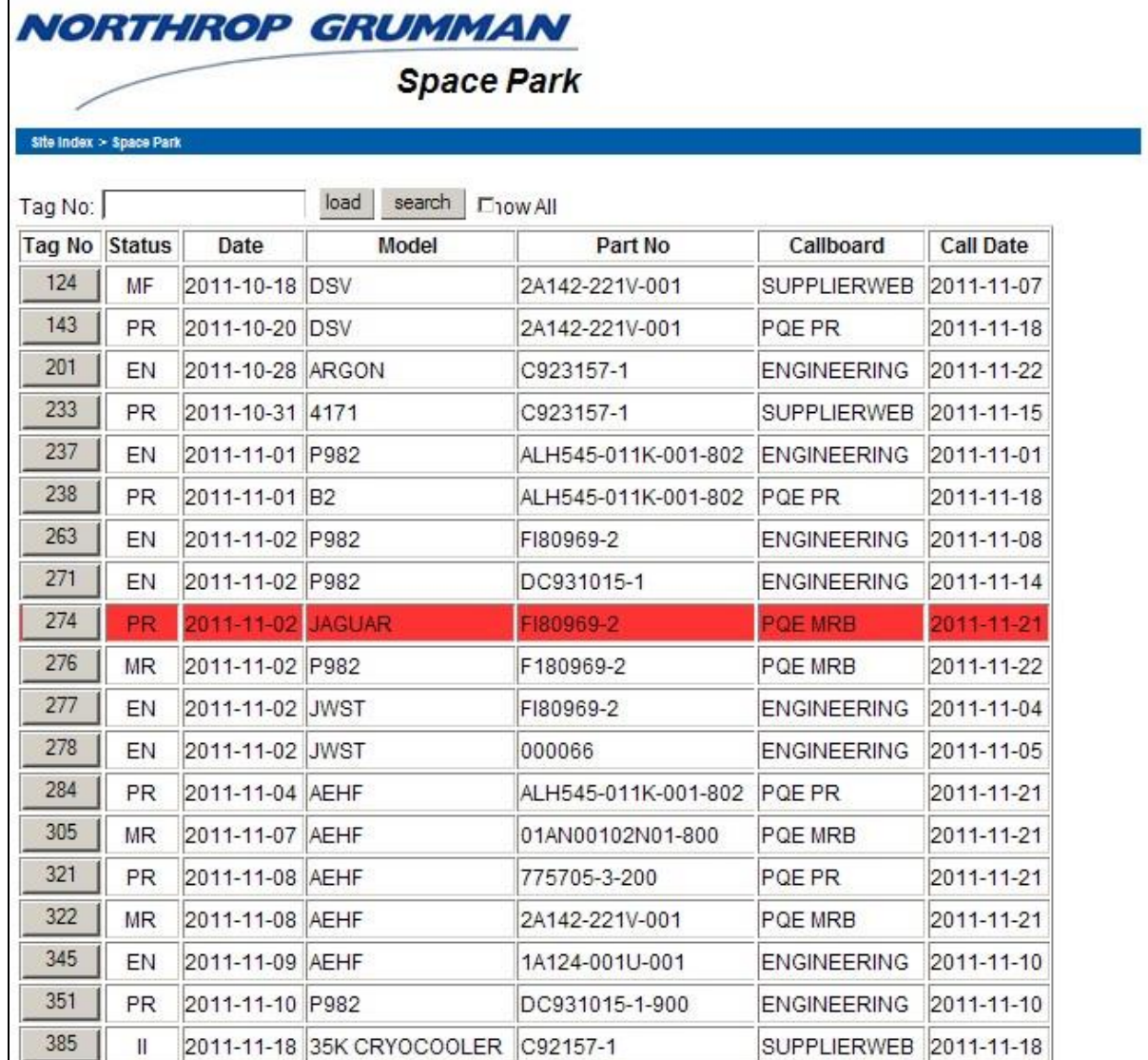

**19.** Select tag to review **Tag is displayed** 

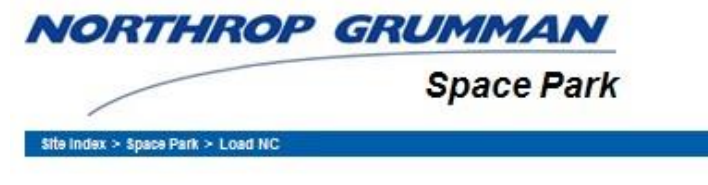

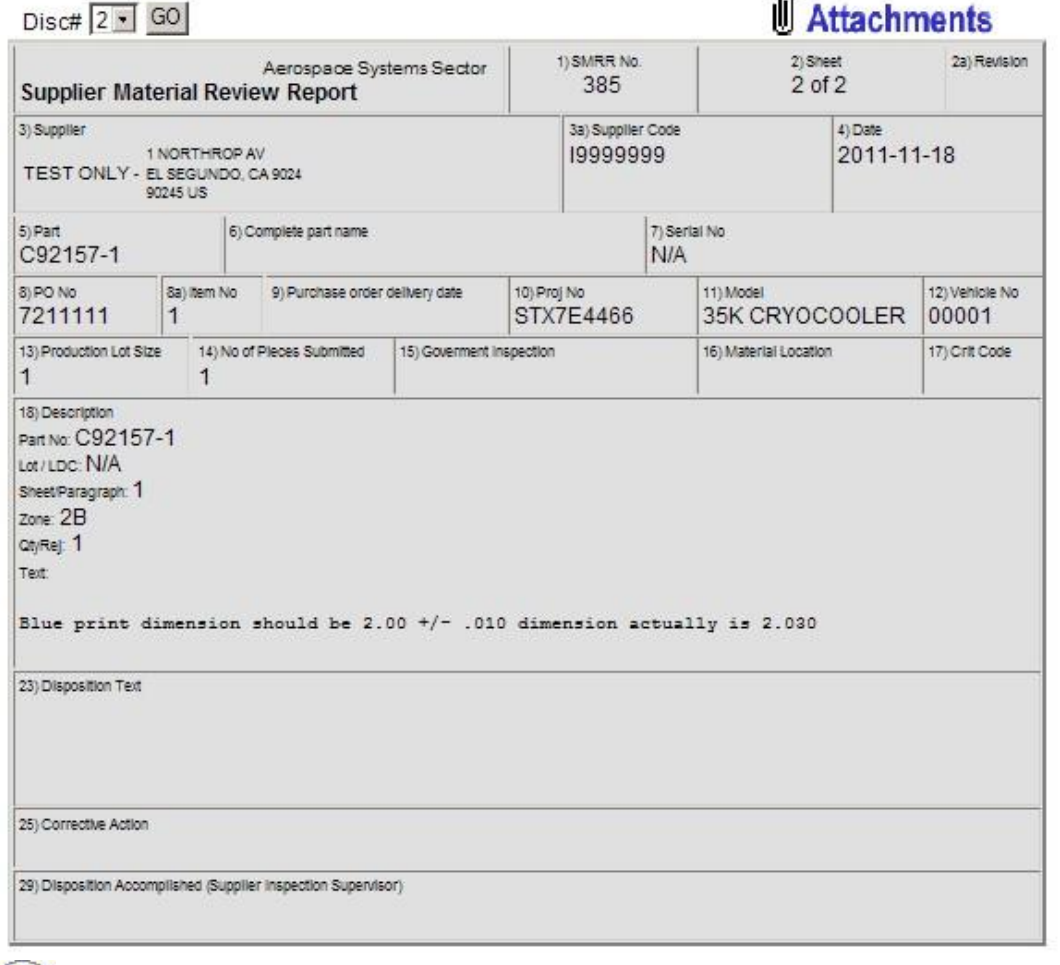

When a tag has a disposition applied it will be displayed in the Disposition Text field

Definition of tag status for each tag is displayed. An error will occur stating 'cannot load' for any status as indicated below with a No.

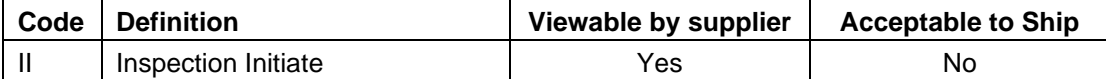

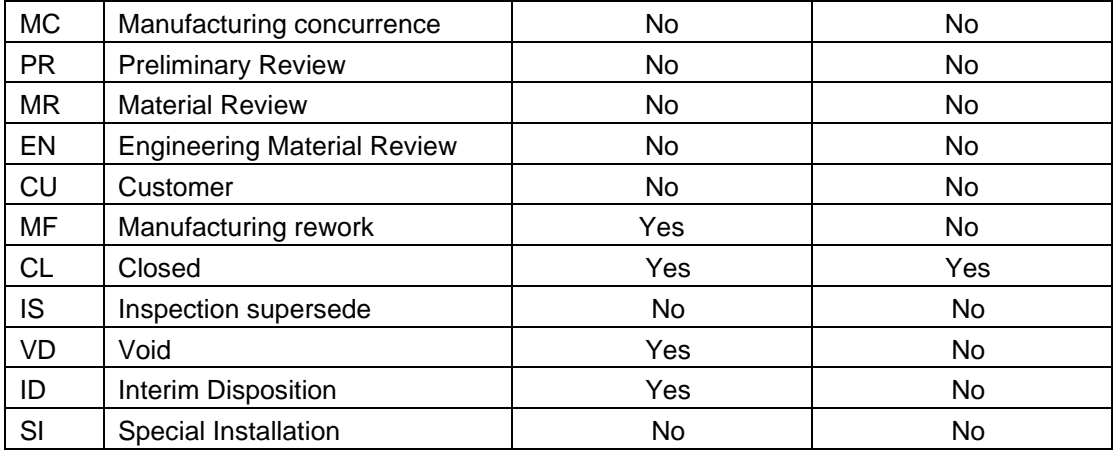

# **Note: supplier is only authorized to ship with a CL "Closed" status unless directed by MRB and/or Buyer**

#### **Result**

You have a permanent record in OASIS/ MES-NC for this deficiency. You may inquire this record at any time.

#### **Comments**

None

# Appendix A- Guidance on Discrepancy Definition and Information Needed

General Requirements for Discrepancy Definition Part Number Part Title Part Description LH / RH Upper / Lower

The following supplemental information will aid in the analysis for a proper disposition and enhance the tag turnaround time. Sketches and photographs with clear accurate annotations are encouraged and may be necessary to adequately transmit a through description of discrepancies. Location

- Dimension from Drawing Hole
- Dimension from Cut-Out
- Station and Chord (Composites)
- OML / IML (Wing-Composites)
- Dimension from EOP (Composites)
- Dimension from Ply Drop (Composites)

### **Photographs**

- Focus
- Clear
- Axes/Orientation

### **Sketches**

- Clear
- Axes
- Reference Points/Orientation
- Scale (as necessary) Appendix A- Guidance on Discrepancy Definition and Information Needed

Additionally, for the defect types highlighted below the specific information needed is also key in expediting the proper disposition:

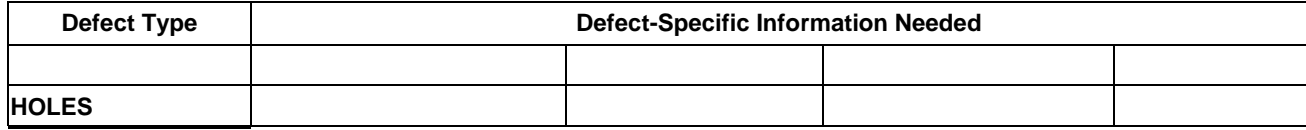

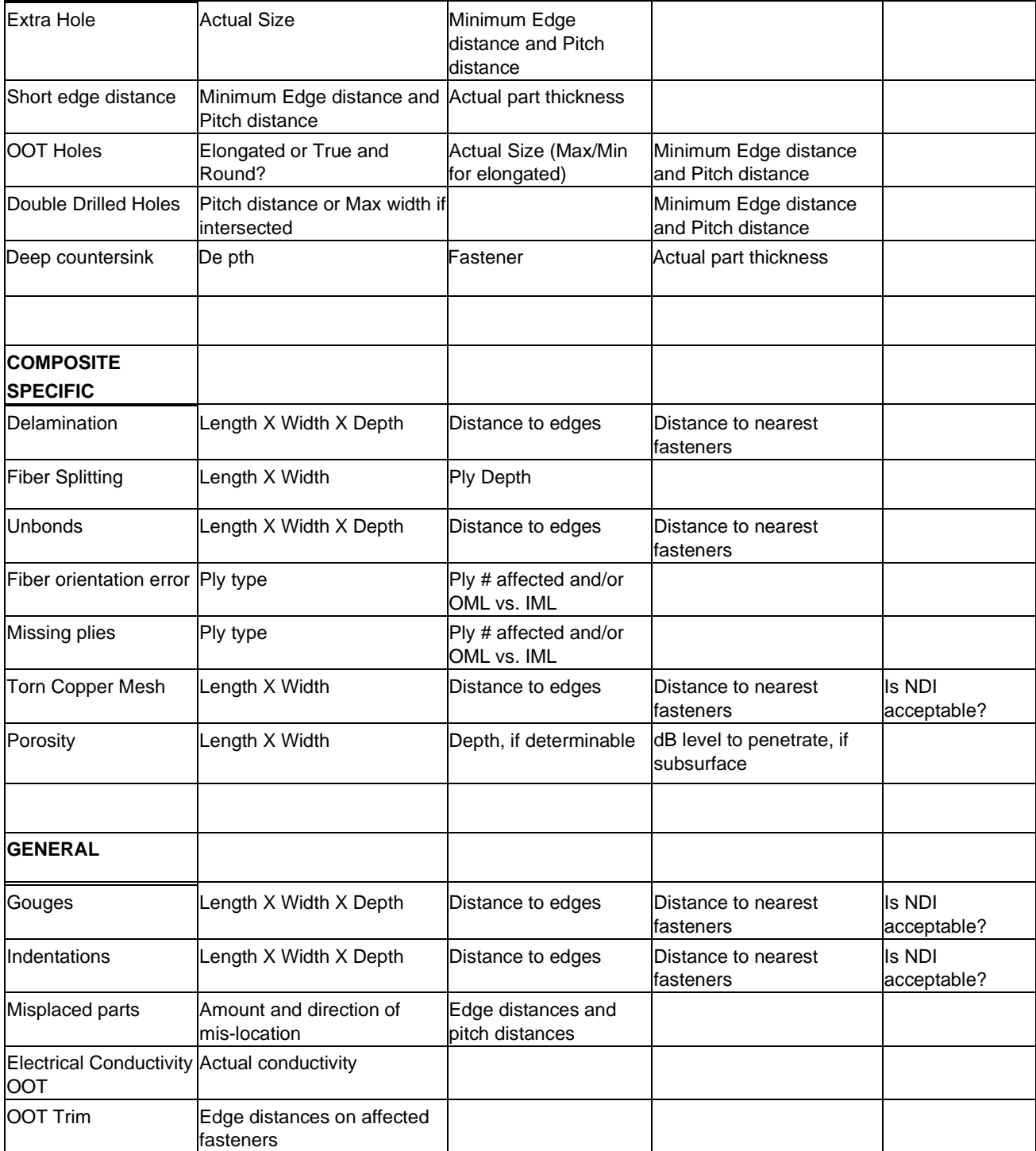

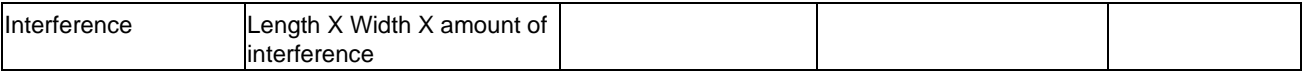